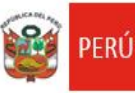

Dirección Regional<br>de Educación **Metropolitana** 

Unidad de Gestión Educativa Local N° 07

Área de Supervisión y Gestión de Servicio Educativo

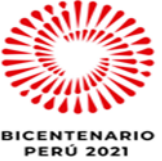

"Decenio de la Igualdad de Oportunidades para Mujeres y Hombres 2018 - 2027" "Año del Bicentenario del Perú: 200 años de Independencia"

## San Borja, 19 de mayo 2021

# **OFICIO MÚLTIPLE N° 00099 -2021-MINEDU/VMGI-DRELM-UGEL07-ASGESE.**

### Señores(as)

Directores(as) de las Instituciones Educativas de Gestión Pública EBR y EBE Jurisdicción de la UGEL 07 - San Borja.

### **Presente. -**

**Asunto :** Registro de vacantes disponibles en el Mundo IE-DRELM

# **Referencia** : **RVM N° 447-2020-MINEDU EXPEDIENTE: MPT 2021-EXT-0022046**

Tengo el agrado de dirigirme a ustedes, en atención a la RM N° 447-2020-MINEDU, norma que regula el proceso de matrícula 2021 en la Educación Básica, donde indica que la etapa del proceso excepcional de matrícula se realiza en cualquier momento, luego de iniciada las clases y antes de culminar el año escolar. Este proceso fue interrumpido en Lima Metropolitana, debido a la implementación del proceso extraordinario de matrícula, la cual culminó el 17 de mayo de 2021.

Al respecto, reanudamos el proceso excepcional de matrícula 2021 en las instituciones educativas de Lima Metropolitana, para ello se requiere *actualizar en la plataforma del Mundo IE* las vacantes disponibles en las IIEE, para que las UGEL identifiquen y viabilicen las solicitudes de vacantes ingresadas por los padres o apoderados por los diversos canales de atención.

Las instituciones educativas deberán de iniciar el proceso de registro en el módulo de "VACANTES 2021", a más tardar el 20 de mayo de 2021, **el cual deberá ser permanentemente actualizado de acuerdo a las vacantes disponibles existentes en las IIEE hasta culminar el año escolar.**

En se sentido, se solicita a los Directores/as de las IIEE en el correcto registro de vacantes disponibles en el MUNDO IE – DRELM y garantizar el cumplimiento de dicho registro, a fin de informar a las familias y apoderados sobre las vacantes disponibles. Es necesario precisar que el módulo "VACANTES 2021" en el Mundo IE se encuentra disponible desde el 18 de mayo de 2021 [\(http://mundoie.drelm.gob.pe/\)](http://mundoie.drelm.gob.pe/), la cual se adjunta el instructivo del manejo de la plataforma.

Se suscribe el presente documento en merito a las atribuciones y facultades delegadas por la directora de la Unidad de Gestión Educativa Local N° 07 – San Borja, Lic. Gloria María Saldaña Usco, en atención a la Resolución Directoral UGEL.07 N° 003-2021.

Sin otro particular, aprovecho de la ocasión para reiterarle las muestras de mi especial consideración y estima.

### Atentamente

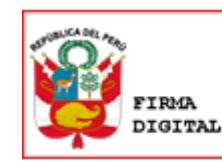

Firmado digitalmente por: JIMENEZ ČASTILLO Jaime Wuilder FAU 20334929281 soft Motivo: Soy el autor del documento Fecha: 19/05/2021 19:44:42-0500

**Lic. JAIME WUILDER JIMENEZ CASTILLO**

Jefe del Área de Supervisión y Gestión del Servicio Educativo de la UGEL 07

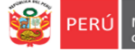

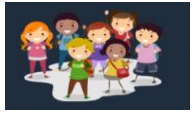

# **INSTRUCTIVO PARA EL REGISTRO DEL MÓDULO DE VACANTES DE ESTUDIANTES EN IIEE DE EDUCACIÓN BÁSICA REGULAR**

**El presente instructivo es para guiar a los directores de EBR de IIEE de gestión pública directa, en el registro del módulo de vacantes de los estudiantes en la plataforma Mundo IE** 

#### **1. ACCESO AL SISTEMA**

PASO 1. En la barra de direcciones registre el siguiente link: http://mundoie.drelm.gob.pe/

#### **PASO 2.** Registre

**En Usuario:** Su código de local.

#### **En Contraseña:**

**(http://mundoie.drelm.gob.pe/).**

Registre la contraseña que generó para acceder a la plataforma Mundo IE.

Luego haga clic en **Ingresar**.

**Nota:** En caso no recuerde su contraseña, escriba un correo al equipo de Estadística y Monitoreo de su UGEL que se adjunta al final del instructivo

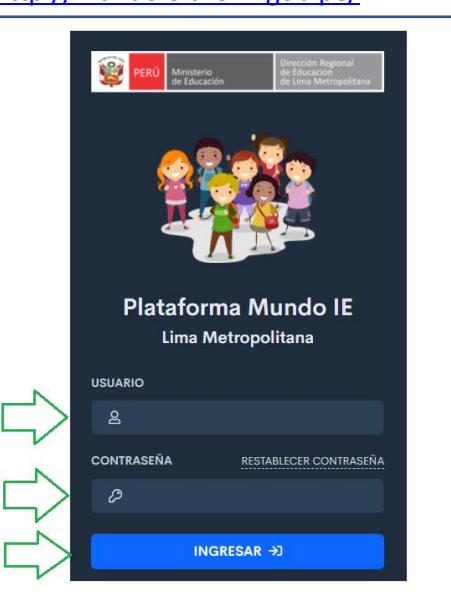

#### **2. REGISTRO DE LA FICHA**

Al momento de ingresar a la sesión de la IE, visualizará la siguiente ventana :

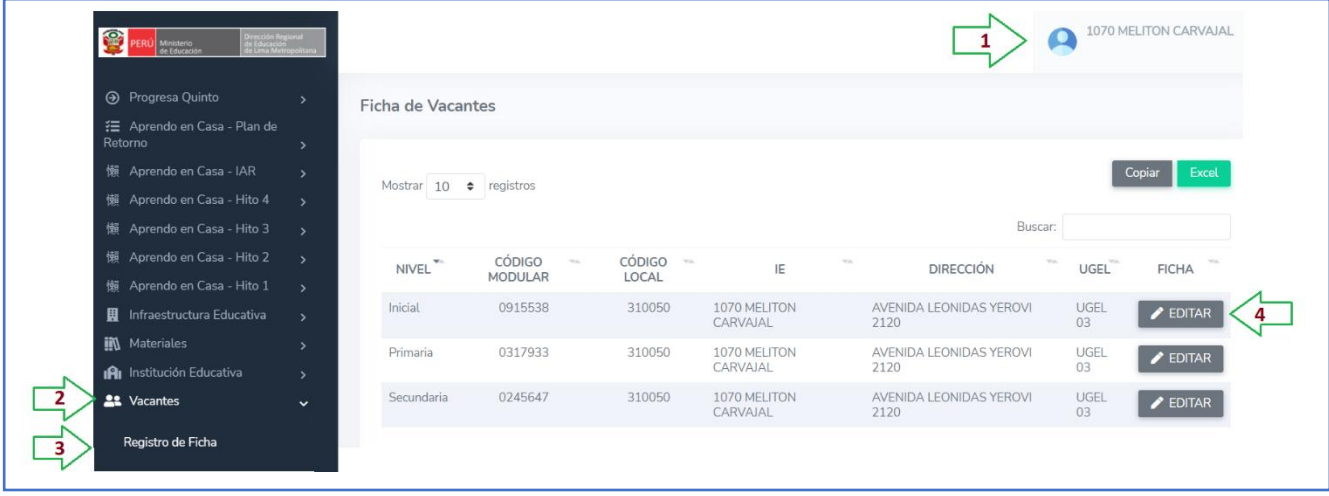

- **(1)** Verifique que aparezcan el nombre/número de su IE.
- **(2)** Haga clic en el módulo Vacantes.
- **(3)** Seguidamente de clic en la opción Registro de Ficha. A continuación vera el/los niveles que tiene su IE.
- **(4)** Para empezar con el registro de las vacantes de estudiantes de primer ingreso deberá hacer clic en el botón de  $\blacktriangleright$  EDITAR

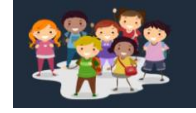

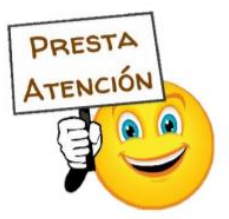

**Recuerda que deberá registrar la información para cada uno de los niveles que atienda su IE.**

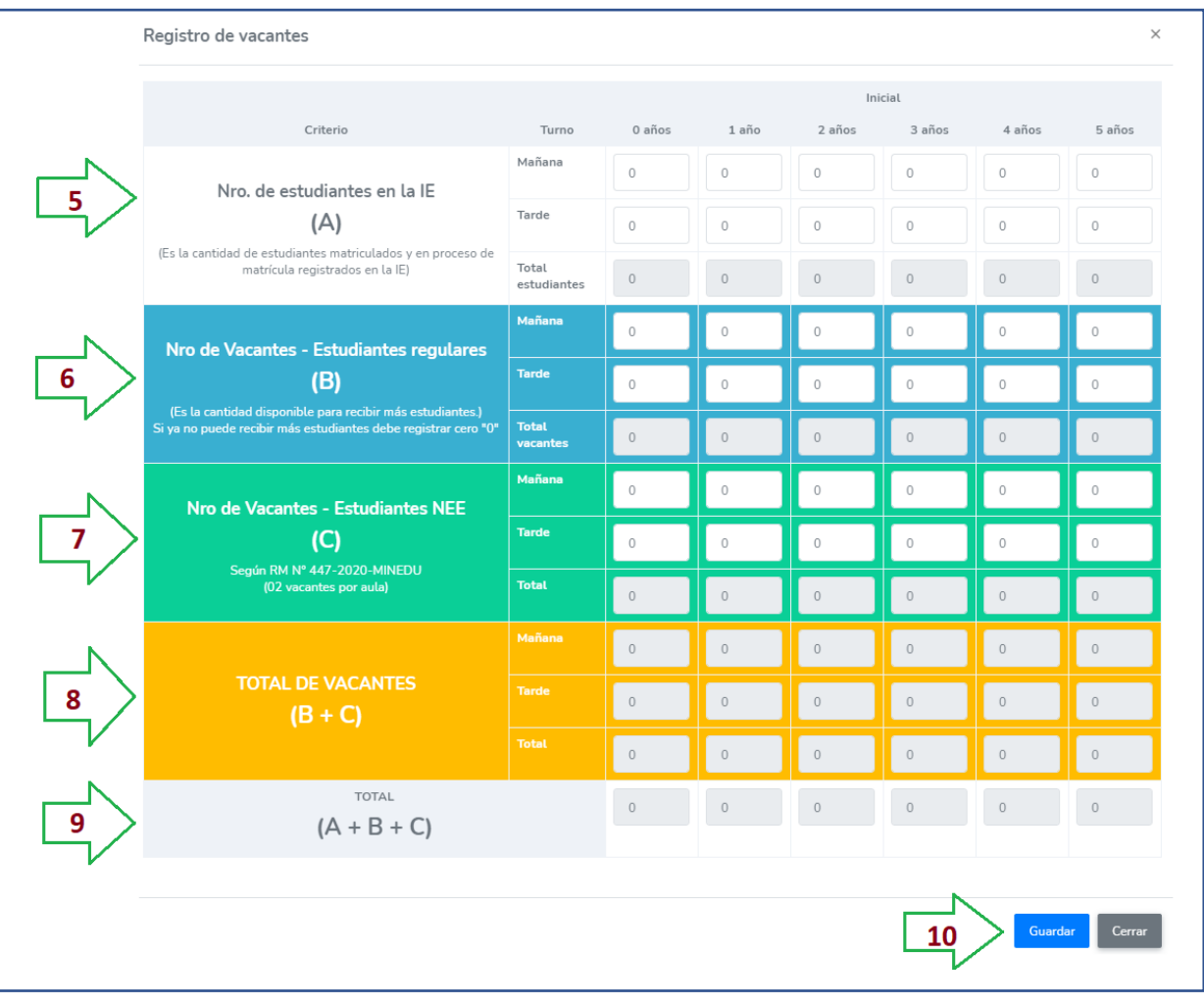

- **(5)** *Número de estudiantes en la IE (A):* En esta sección, deberá registrar la cantidad de estudiantes matriculados y/o que están en proceso de matrícula, por grado y turno. Para este cálculo debe considerar a los/as estudiantes que concluyeron sus estudios en el grado anterior y que continuarán en la IE para el 2021.
- *(6) Número de Vacantes Regular (B):* Deberá registrar el N° de Vacantes Regular por grado y turno, en *esta sección NO deberá incluir las vacantes destinadas a estudiantes con NEE.*
- *(7) Número de vacantes para estudiantes con NEE (C) :* Según la RM N°447-2020-MINEDU, se debe priorizar las vacantes para estudiantes con NEE, y la cantidad a considerar por aula es de 02 estudiantes. Aquí usted deberá registrar la cantidad de vacantes para estudiantes con NEE (02) para cada una de las secciones que tenga en el grado y turno. Si la IE ya cuenta con estudiantes con NEE en ese grado y turno entonces deberá descontarlos de la cantidad de vacantes para estudiantes con NEE.
- **(8) Total de Vacantes:** Esta sección se cargará automáticamente , y es la suma de lo registrado en *: N° de vacantes estudiantes regulares (B*) + *Número de vacantes para estudiantes con NEE (C)*
- **(9) Total (A+B+C):** Esa sección se pre cargará, es el *Total de estudiantes en la IE + el Total de vacantes*  $(A+B+C)$ .
- **(10)** Una vez registrada la información, haga clic en **Guardar.**

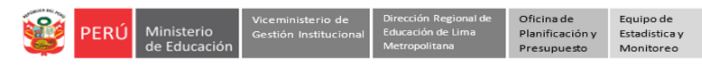

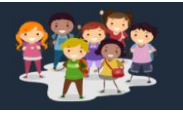

Una vez registradas las vacantes para todos los grados y turnos, actualice la página con la tecla F5 o el botón de actualizar para que pueda visualizar el botón de

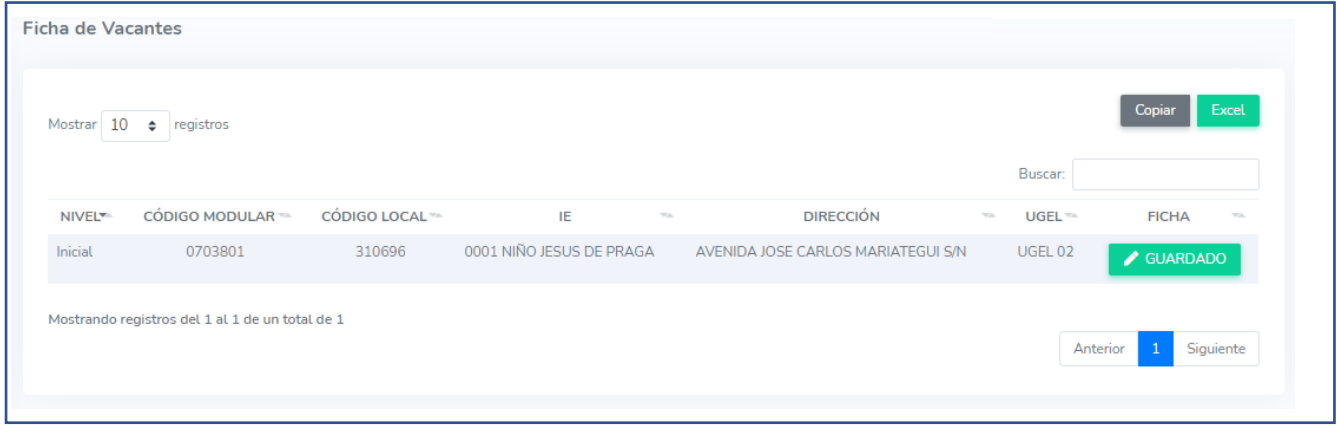

### **3. CERRAR SESIÓN**

Una vez que registró y/o edito la información cierre su sesión para lo cual haga clic en el nombre de la IE en la parte superior derecha.

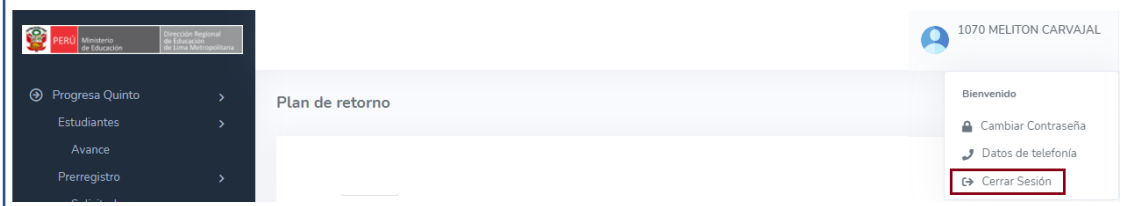

#### **Consultas:**

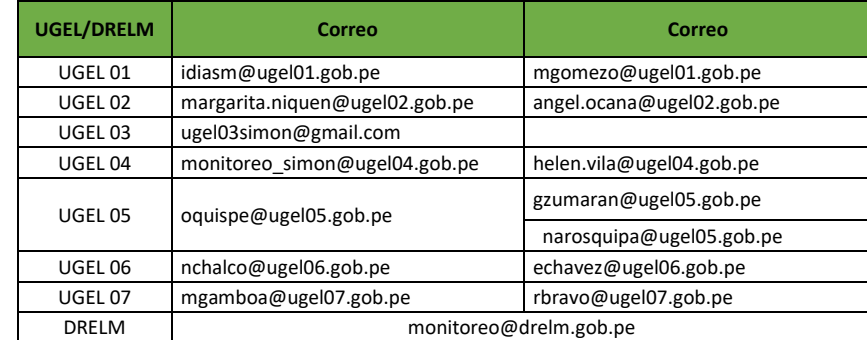

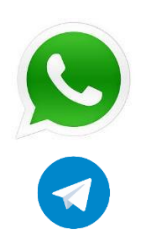

<https://chat.whatsapp.com/6RKWQZBFkdMGhRnUFWOGLo>

<https://t.me/joinchat/Mi4h5hmq37pj6A92pqYBaw>

**GRACIAS**